# RAID 구성 (AMD X670/B650 시리즈)

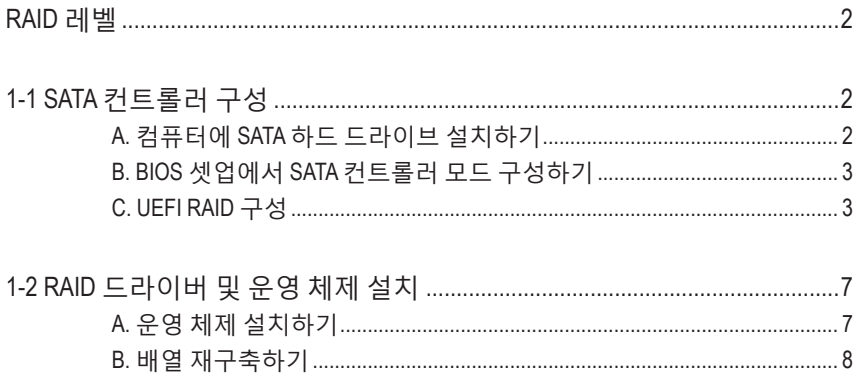

## <span id="page-1-0"></span>**RAID 레벨**

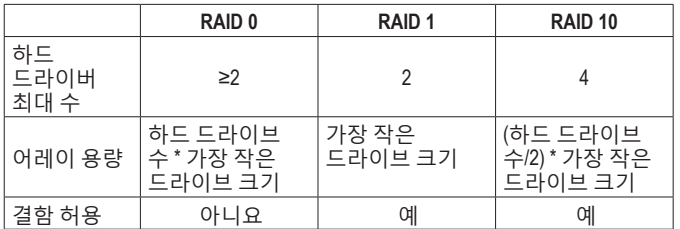

#### **SATA 하드 드라이브를 구성하려면 아래 단계를 수행하십시오.**

- A. 컴퓨터에 하드 드라이브를 설치합니다.
- B. BIOS 셋업에서 SATA 컨트롤러 모드를 구성합니다.
- C. RAID BIOS에서 RAID 어레이 구성<sup>(주의 1)</sup>
- D. RAID 드라이버 및 운영 체제를 설치합니다.

#### **시작하기 전에**

- SATA 하드 드라이브 또는 SSD. (주의 2) 성능을 최적화하려면 동일한 모델과 용량의 하드 드라이브 2개를 사용하는 것이 좋습니다. <sup>(주의 3)</sup>
- Windows 설치 디스크.
- 인터넷에 연결된 컴퓨터.
- $\cdot$  USB 드라이브 (Thumb drive).

## **1-1 SATA 컨트롤러 구성**

#### **A. 컴퓨터에 SATA 하드 드라이브 설치하기**

하드 드라이브/SSD를 메인보드의 SATA/M.2 커넥터에 설치합니다. 그 다음에 전원 공급 장치의 전원 커넥터를 하드 드라이브에 연결하십시오.

- (주의 1) RAID 배열을 SATA 컨트롤러에 만들고자 하지 않는 경우, 이 단계는 건너뛰십시오.
- (주의 2) M.2 PCIe SSD는 M.2 SATA SSD 또는 SATA 하드 드라이브에서 RAID 세트를 설정하는 데 사용할 수 없습니다.
- (주의 3) M.2 및 SATA커넥터의 설치 안내는 사용 설명서의 "내부 커넥터" 섹션을 참조하십시오.

### <span id="page-2-0"></span>**B. BIOS 셋업에서 SATA 컨트롤러 모드 구성하기**

시스템 BIOS 셋업에서 SATA 컨트롤러 모드를 반드시 올바르게 구성하십시오. 단계:

컴퓨터를 켜고 POST(전원 구동 시 자체 테스트) 중에 <Delete> 키를 눌러 BIOS 설정으로 갑니다. **Settings\IO Ports**에서 **SATA Configuration\SATA Mode**를 **RAID**로 설정합니다(그림 1). 그런 다음 설정을 저장하고 컴퓨터를 다시 시작합니다. (NVMe PCIe SSD를 사용하여 RAID를 구성하려는 경우 **NVMe RAID mode**를 **Enabled**으로 설정하십시오.)

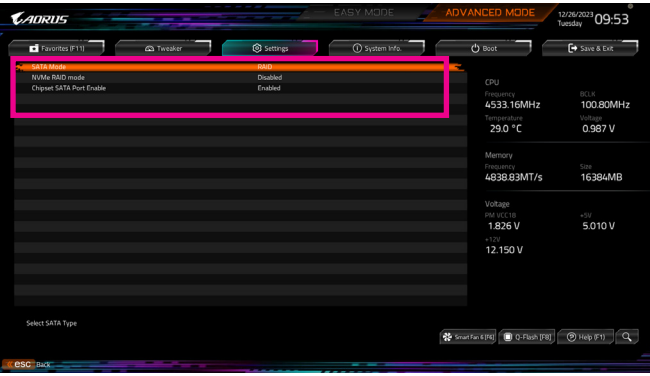

그림 1

#### **C. UEFI RAID 구성**

1단계:

BIOS 셋업에서 **Boot**로 이동하여 **CSM Support**를 **Disabled**로 설정합니다 (그림 2). 변경 내용을 저장하고 BIOS 셋업을 종료합니다.

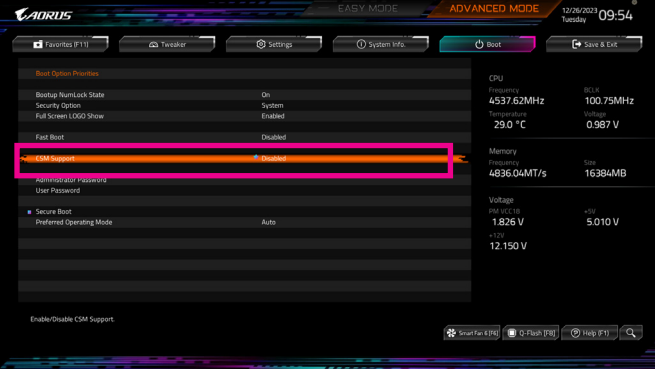

그림 2

이 절에서 설명한 BIOS 셋업 메뉴는 사용자 메인보드의 설정과 다를 수 있습니다. 실제 BIOS 설정 메뉴 옵션은 사용자 메인보드와 BIOS 버전에 따라 다릅니다.

(주의) 먼저운영체제를하나의드라이브/SSD에설치하려면**RAIDABLE**모드를선택하십시오.

그림 4

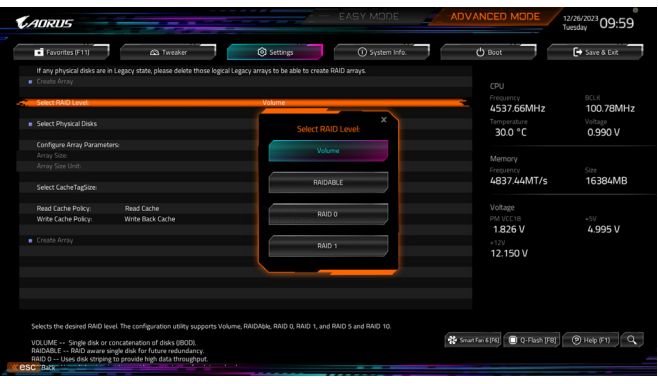

3단계: RAIDXpert2 Configuration Utility 화면의 **ArrayManagement**에서 <Enter>를 눌러 **CreateArray** 화면으로 들어갑니다. 그런 다음 RAID 레벨(그림 4)을 선택합니다. 옵션으로 RAIDABLE㈜), RAID 0, RAID 1 및 RAID 10이 있습니다.(사용할 수 있는 선택 항목은 설치 중인 하드 드라이브 수에 따라 다릅니다.) 다음으로 **Select Physical Disks**에서 <Enter>를 눌러 **Select Physical Disks** 화면으로 들어갑니다.

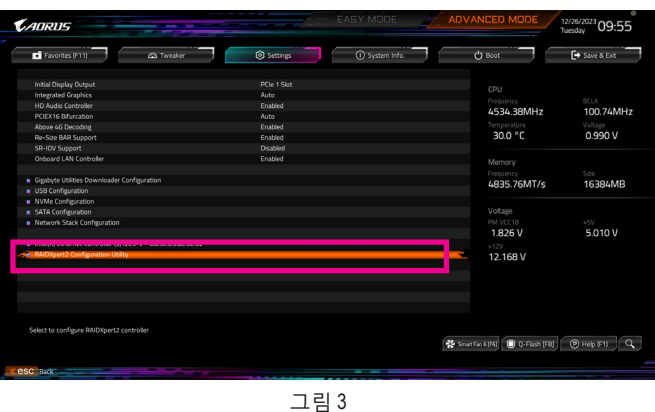

2단계: 시스템을 재부팅한 다음 BIOS 셋업으로 다시 들어갑니다. 그러고 **Settings\IO Ports\RAIDXpert2 Configuration Utility** 하위 메뉴로 들어갑니다 (그림 3).

4단계:

**Select Physical Disks**화면에서RAID배열에포함시킬하드드라이브를선택하고이들을**Enabled** 으로 설정합니다. 다음으로 아래 화살표 키를 사용하여 **Apply Changes**으로 이동하여 <Enter> 를 누릅니다(그림 5). 그러고 이전 화면으로 돌아와 **Array Size**, **Array Size Unit**, **Read Cache Policy** 및 **Write Cache Policy**를 설정합니다.

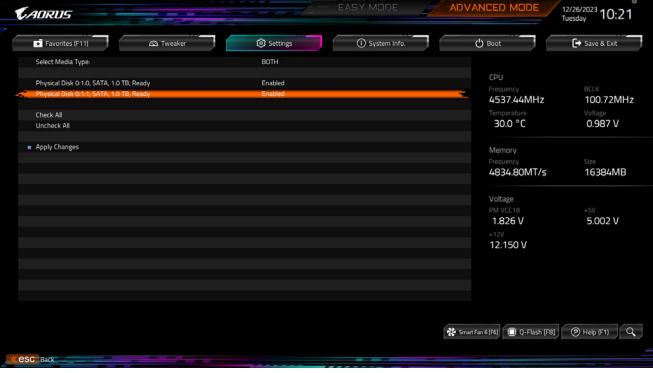

그림 5

5단계: 용량을 설정한 다음 **Create Array**으로 이동하여 <Enter>를 눌러 시작합니다. (그림 6)

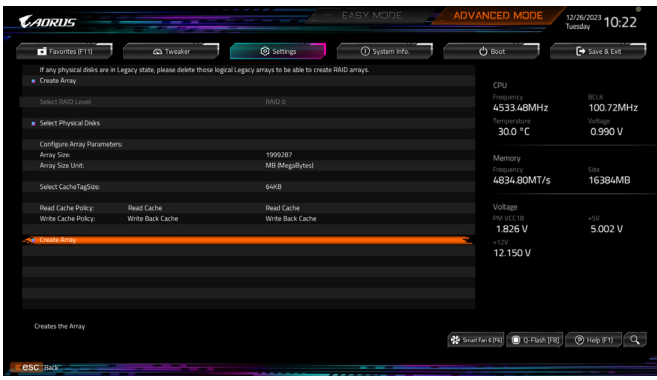

그림 6

완료되면 **Array Management** 화면으로 돌아갑니다. **Manage Array Properties** 에 새 RAID 볼륨 및 RAID 레벨, 배열 이름, 배열 용량 등에 관한 정보가 표시됩니다 (그림 7).

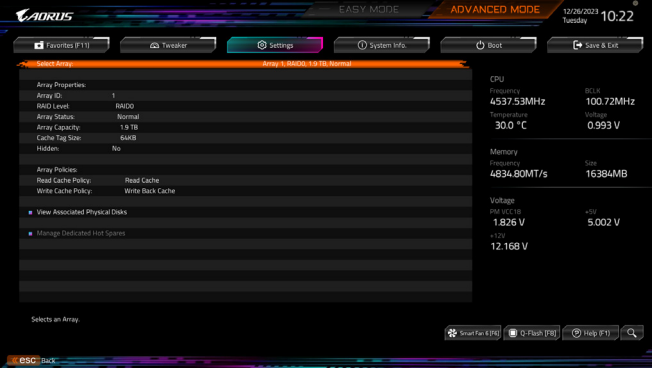

그림 7

#### **RAID Volume 삭제**

RAID 배열을 삭제하려면 **RAIDXpert2 Configuration Utility\ArrayManagement\DeleteArray** 화면에서 삭제하려는배열을선택합니다. **DeleteArray(s)**에서<Enter>를눌러**Delete**화면으로들어갑니다. 그러고 **Confirm**을 **Enabled**으로 설정하고 **Yes**에서 <Enter>를 누릅니다 (그림 8).

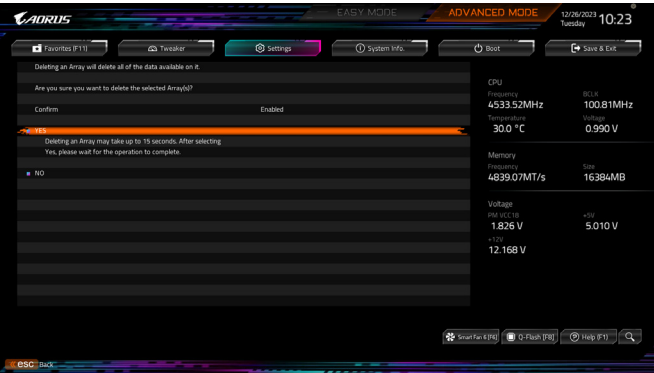

그림 8

## <span id="page-6-0"></span>**1-2 RAID 드라이버 및 운영 체제 설치**

올바른 BIOS 설정이 완료되면 운영 체제를 설치할 준비가 된 것입니다.

#### **A. 운영 체제 설치하기**

일부운영체제에는RAID드라이버가이미포함되어있기때문에,Windows설치과정에서별도의 RAID 드라이버를 설치할 필요가 없습니다. 운영 체제를 설치한 후 GIGABYTE Control Center에서 필요한 모든 드라이버를 설치하여 시스템 성능 및 호환성을 보장할 것을 권장합니다. 운영 체제 설치 중 RAID 드라이버를 추가하려면 다음 단계를 참조하십시오.

1단계:

GIGABYTE웹사이트로이동하고,메인보드모델의웹페이지를탐색하여**Support\Download\SATA RAID/AHCI** 페이지에 있는 **AMD RAID Preinstall Driver** 파일을 다운로드하여 파일의 압축을 풀고 파일을 USB 드라이브에 복사합니다.

2단계:

Windows 설치 디스크로 부팅하여 표준 OS 설치 단계를 실행합니다. 드라이버를 로드하라는 메시지가 표시되면 **Browse**를 선택합니다.

3단계:

USB (썸) 드라이브를 삽입한 후 드라이버 위치를 검색하세요. 화면상의 가이드에 따라 하단 3 개 드라이버를 순서대로 설치하세요.

- **AMD-RAID Bottom Device**
- **AMD-RAID Controller**
- **AMD-RAID Config Device**

그 이후, OS설치를 진행하세요.

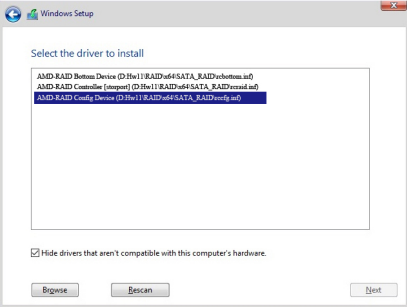

#### <span id="page-7-0"></span>**B. 배열 재구축하기**

재구축하기는 다른 드라이브에서 하드 드라이브로 데이터를 복원하는 과정입니다. 재구축하기는 RAID 1 및 RAID 10 배열과 같은 장애 허용 배열에만 적용됩니다. 드라이브 교체 시용량이같거나더큰드라이브를사용하십시오.아래절차는오류드라이브를RAID 1배열로 다시 빌드하기 위해 새 드라이브를 추가 했다고 가정합니다.

운영 체제에 있을 때 칩셋 및 RAID 드라이브가 설치되었는지 확인합니다.

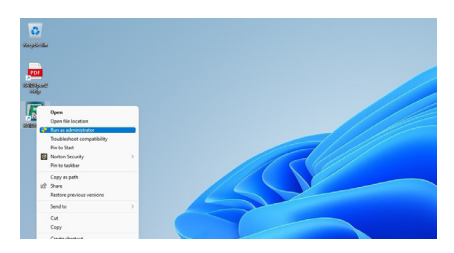

바탕 화면에서 **RAIDXpert2** 아이콘을 오른쪽 클릭한 다음 **Run as administrator**을 눌러 **AMD RAIDXpert2** 유틸리티를 실행합니다.

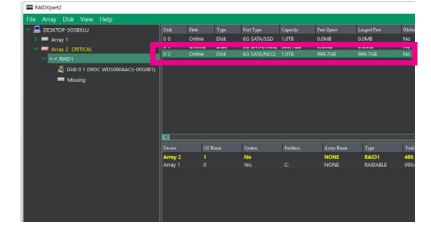

**Disk Devices** 섹션의 새로 추가된 하드 드라이브에서마우스를두번왼쪽클릭합니다.

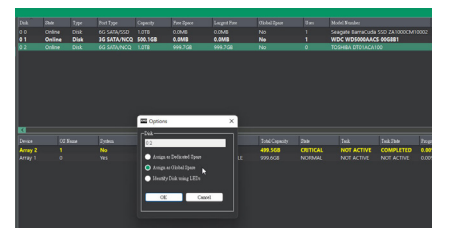

3단계:

1단계:

다음 화면에서 **Assign as Global Spare**를 선택하고 **OK**을 클릭합니다.

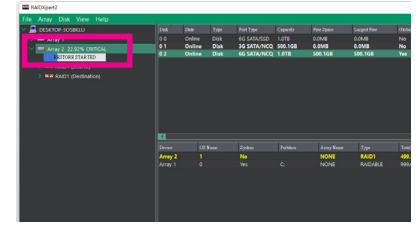

4단계:

2단계:

화면 하단 또는 왼쪽의 **Active Volumes** 섹션에서현재진행률을확인할수있습니다.

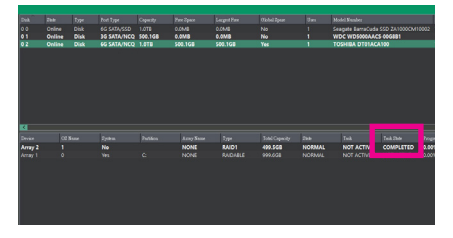

5단계:

**Task State** 열에 "COMPLETED (완료됨)"이 표시되면 재빌드가 완료된 것입니다.